# Floating license system installation for DeskArtes Expert Series 9.1 programs

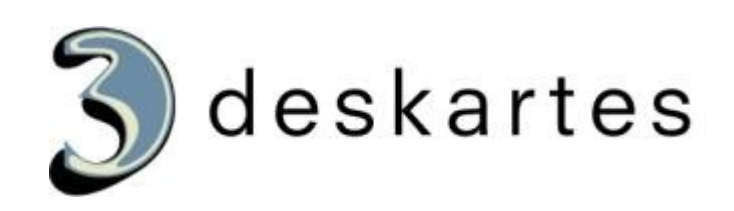

# **Index**

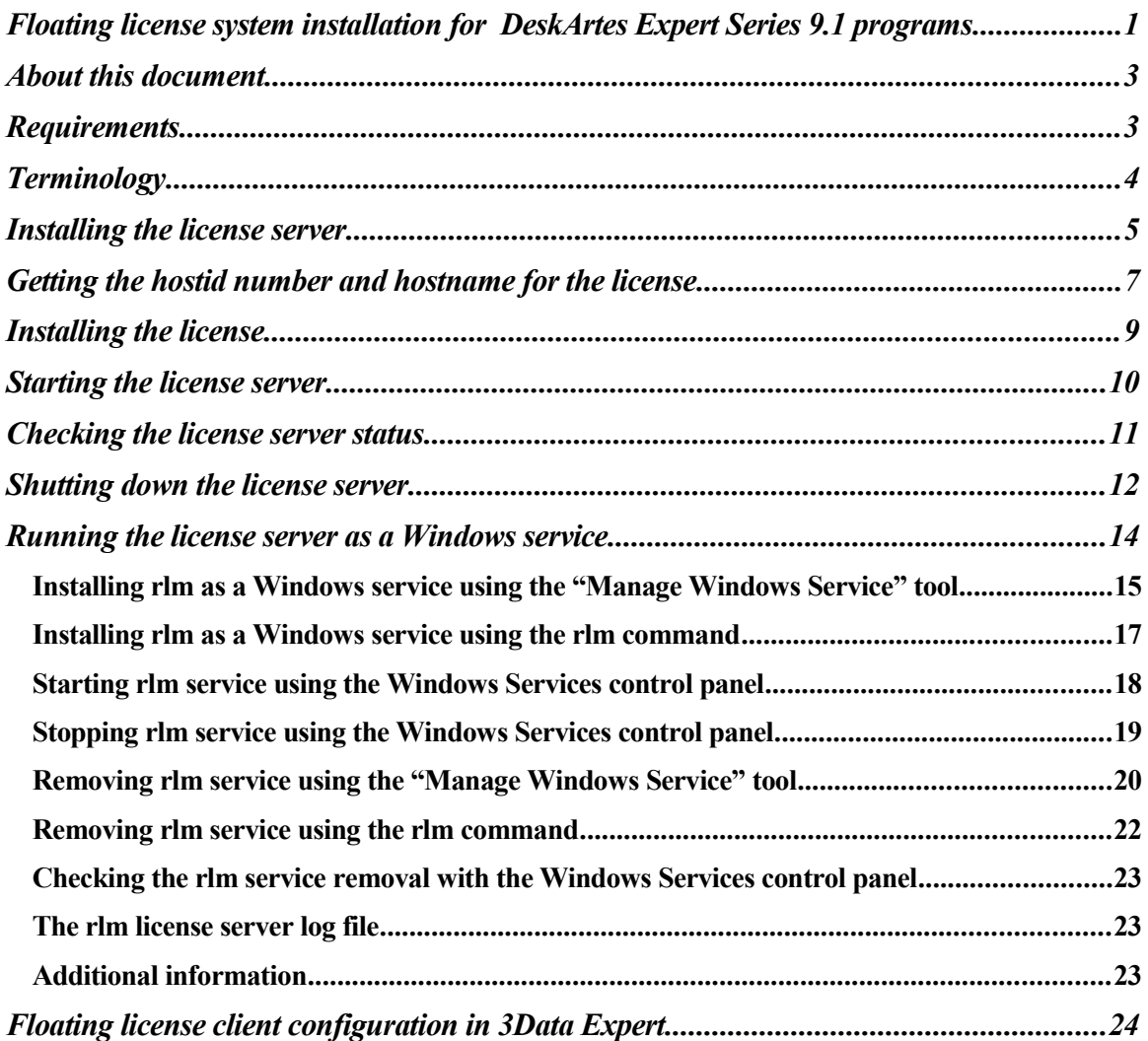

# About this document

This document explains the operations needed to configure the DeskArtes Expert Series programs to use the Reprise License Manager (RLM) floating license system, instead of the default DeskArtes nodelocked licenses.

The instructions in this document are written for the DeskArtes Expert Series version 9.1 installation packages, containing Reprise RLM version 7 license server and tools.

For further information about the Reprise RLM system you can check the Reprise end user manual at their web-site ([http://www.reprisesoftware.com/RLM\\_Enduser.html](http://rs6.net/tn.jsp?t=9mlwtbcab.0.pzpvtbcab.ru4665bab.5&ts=S0256&p=http%3A%2F%2Fwww.reprisesoftware.com%2FRLM_Enduser.html)).

The document is written using the 3Data Expert as an example, but the same instructions can be applied also for the other DeskArtes Expert Series programs (Dimensions Expert, View Expert and Design Expert).

### **Requirements**

The machines running the DeskArtes Expert Series programs with the Reprise RLM floating license system have to be connected to the machine running the license server with a network using the TCP/IP protocol.

The user account doing the installation must have the administrative rights.

# **Terminology**

The Reprise RLM floating license system configured for DeskArtes 3Data Expert consists of the parts illustrated in the following figure.

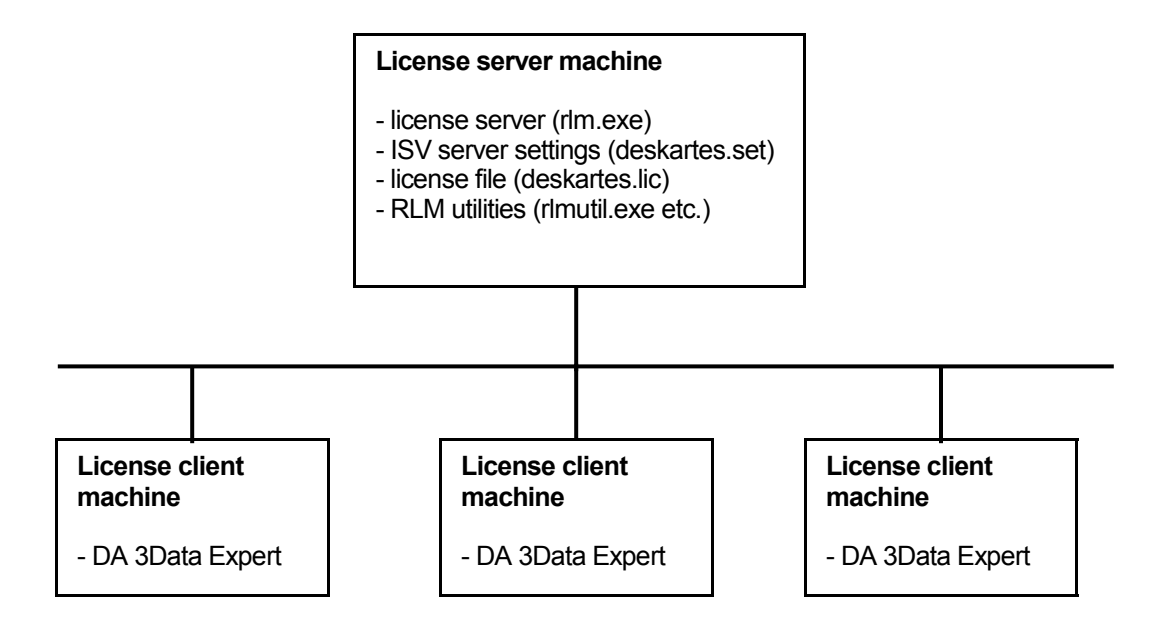

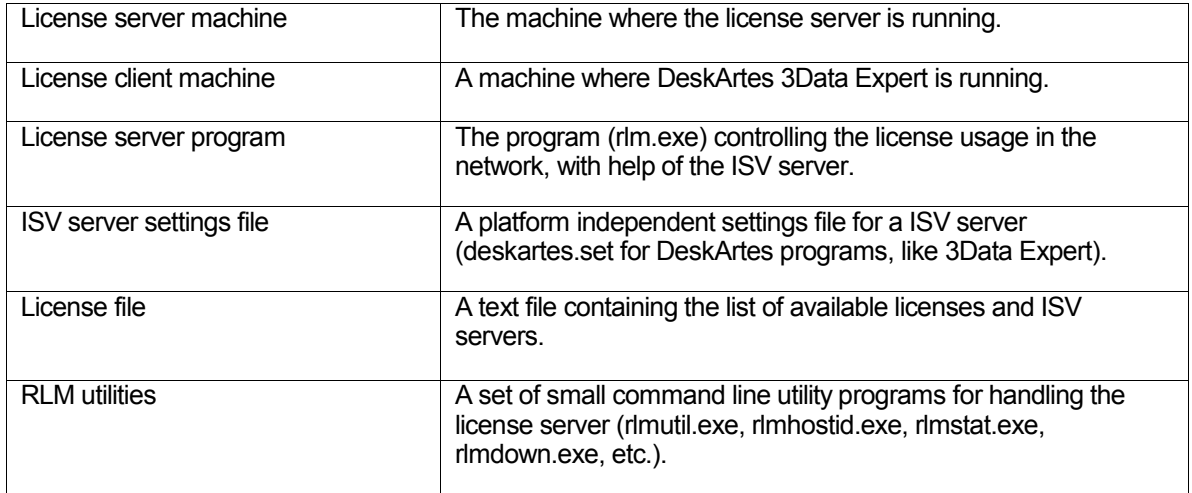

# Installing the license server

Get the DeskArtes license server installation package (ES9LicenseServer.zip) for 3Data Expert 9.1.

It is found in the "DALicenseServer" subdirectory of the 3Data Expert 9.1 installation directory (default: "C:\Program Files\DeskArtes 3Data Expert 9.1\DALicenseServer").

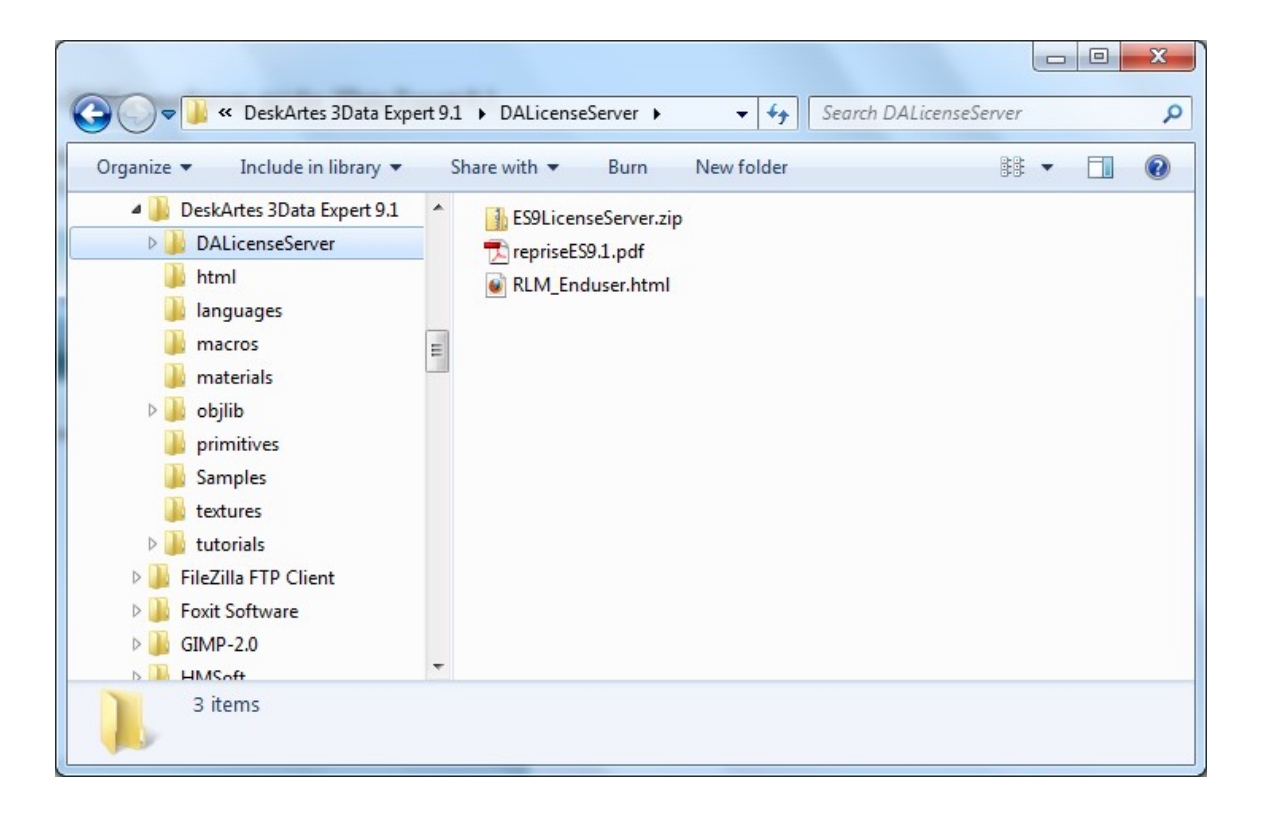

Copy the installation package to the machine that you want to make a license server.

Create a new directory for the license server at the server machine (for example: "C:\Reprise").

Extract the contents of the license server installation package (ES9LicenseServer.zip) to that directory.

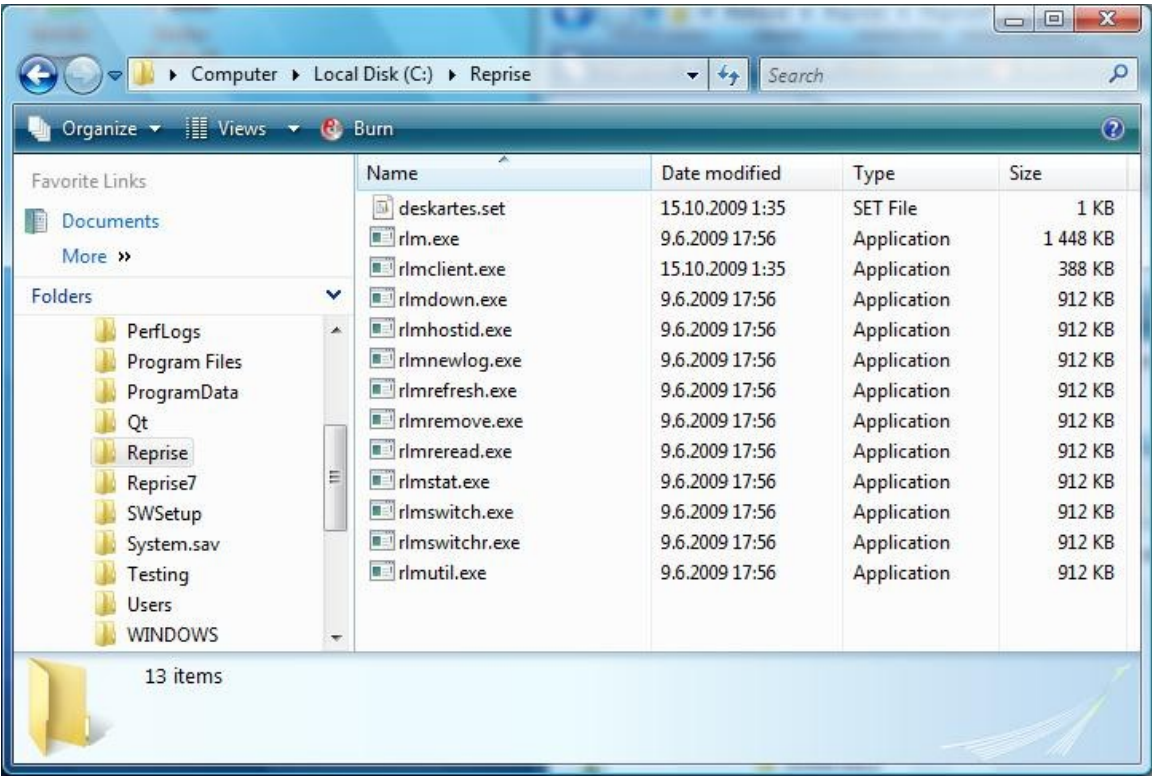

# Getting the hostid number and hostname for the license

Open a Windows Command Prompt window. The Command Prompt is started from the following Startmenu paths in different Windows versions.

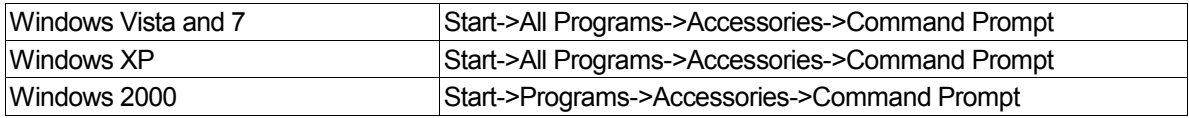

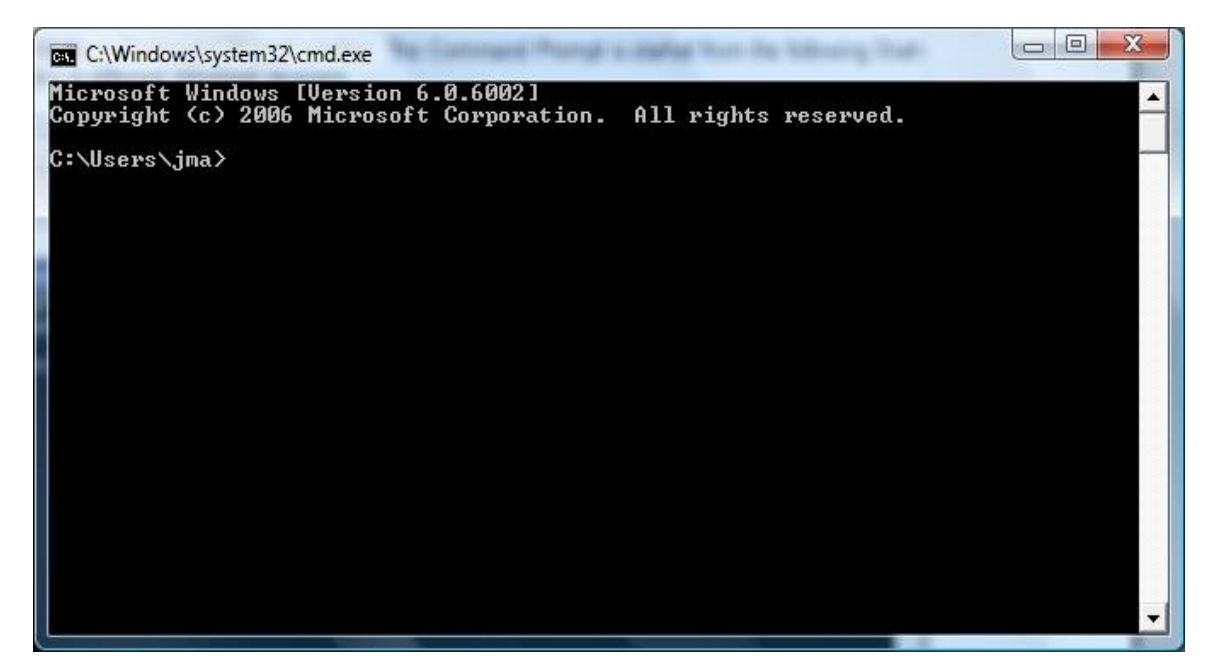

Change current working directory to the license server installation directory ("C:\Reprise") using the "cd" command.

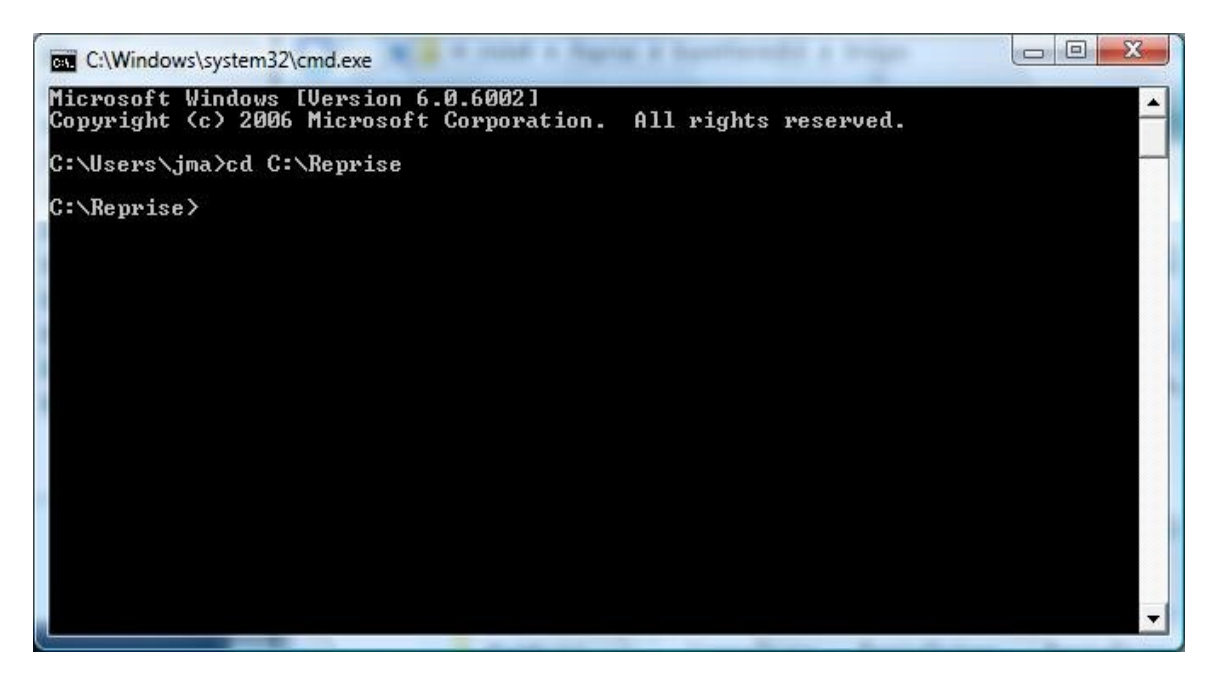

Run the command "rlmhostid ether" to get the hostid number for creating the license.

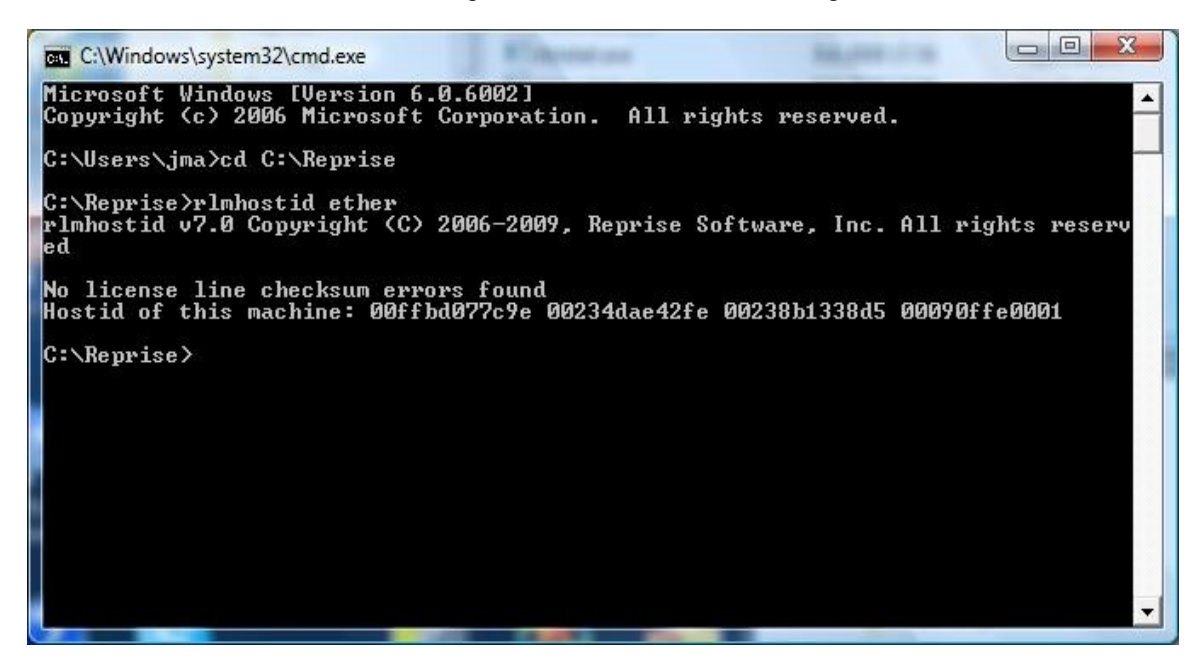

Run the command "hostname" to get the hostname of the license server machine.

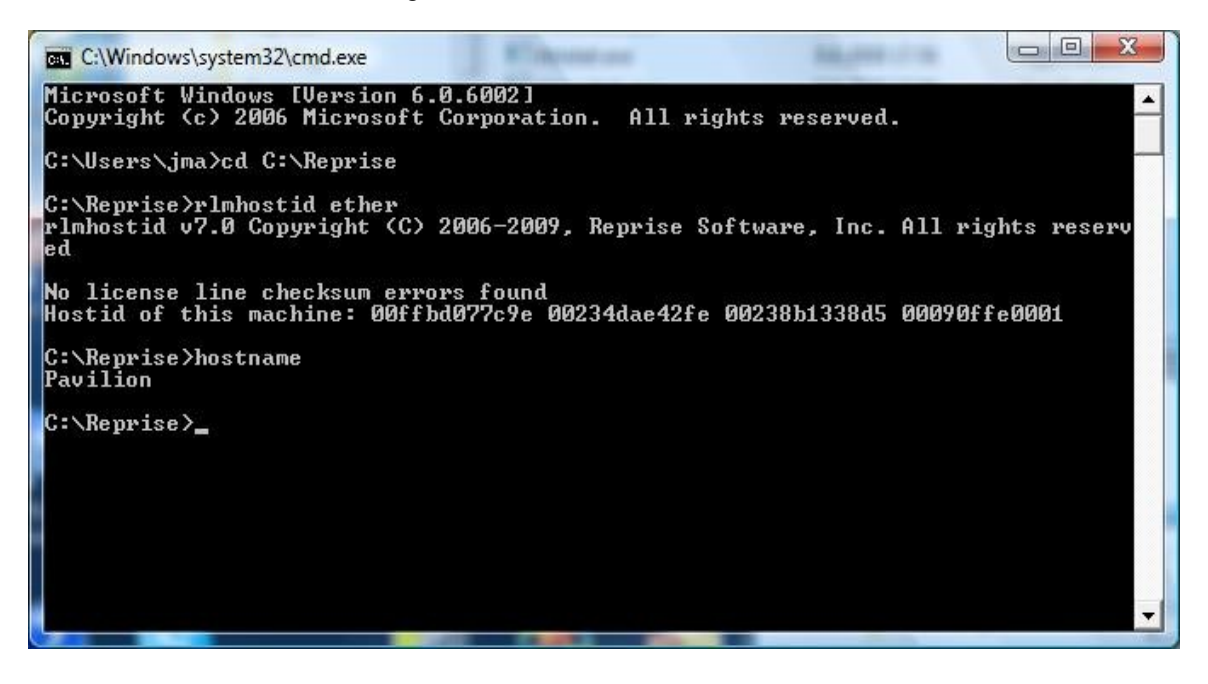

Send the Hostid number and Hostname to DeskArtes for creating the license. Include also information which version of the 3Data Expert you are going to run.

Indicate if you need a license for the Import Package too. A separate key is required, please see Import Package licenses.

# Installing the license

When you receive the license file (for example "deskartes.lic"), copy it to the license server installation directory ("C:\Reprise").

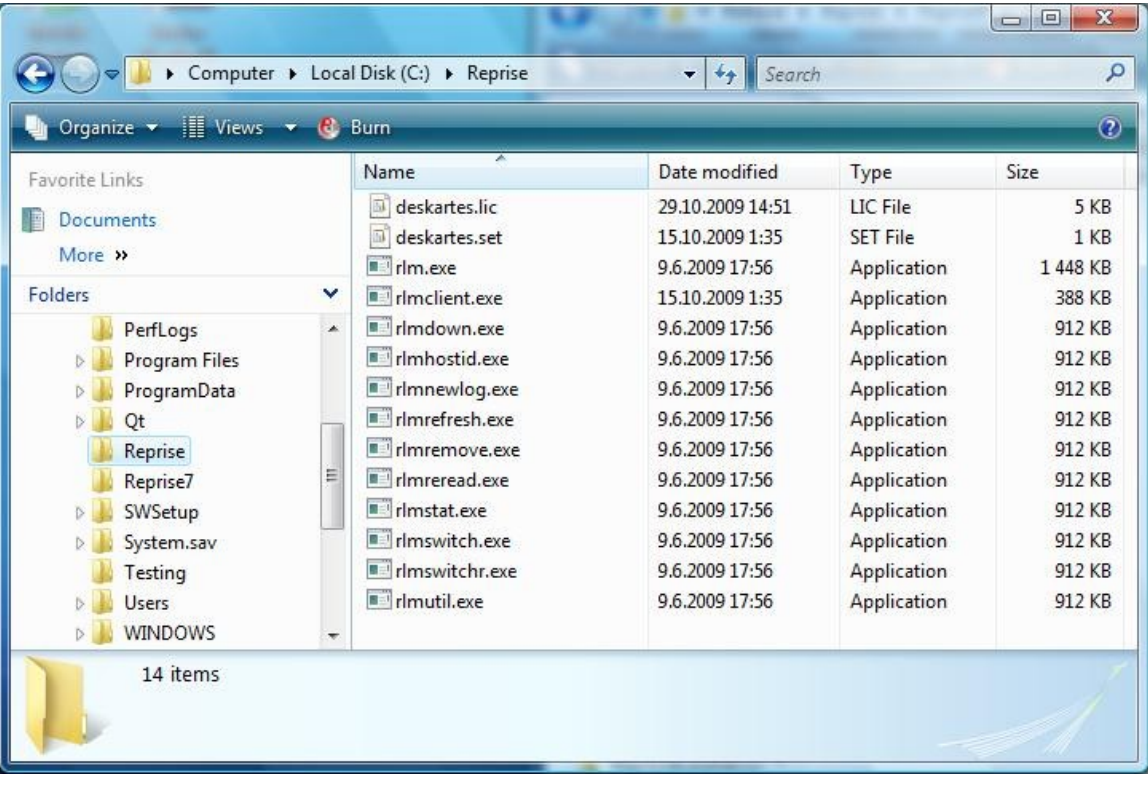

#### Starting the license server

Start the license server with command ".\rlm".

 $\Box$   $\Box$  X C:\Windows\system32\cmd.exe - .\rlm  $\blacktriangle$ C:\Reprise>.\rlm<br>12/31 17:04 (rlm) RLM License Server Version 7.0BL3 Copyright (C) 2006-2009, Reprise Software, Inc. All rights reserved 12/31 17:04 (rln) License server started on Pavilion<br>12/31 17:04 (rln) Server architecture:  $x86\_w2$ <br>12/31 17:04 (rln) License files:<br>12/31 17:04 (rln) deskartes.lic<br>12/31 17:04 (rln) deskartes.lic<br>12/31 17:04 (rln) beb s Copyright (C) 2006-2009, Reprise Software, Inc. All rights reserved RLM contains software developed by the OpenSSL Project<br>for use in the OpenSSL Toolkit (http//www.openssl.org)<br>Copyright (c) 1998-2003 The OpenSSL Project. All rights reserved. 17:04 (deskartes)<br>17:04 (deskartes) Server started on Pavilion (hostid: 00ffbd077c9e) for:<br>17:04 (deskartes) 3de\_clitool 3de\_igs2vda 3de\_stl2igs 3de\_stlcut<br>17:04 (deskartes) 3de\_stlpart 3de\_stlred  $2/31$ 12/31  $12/31$  $12/31$ 12/31 17:04 (deskartes)<br>12/31 17:04 (deskartes) 3de\_tr2stl 3de\_trbool 3de\_troffs 3de\_trsupp<br>3de\_vda2igs 3de\_vda2tr 3de\_vdaselect 3de\_shellin 12/31 17:04 (deskartes) 3de\_rapidcam 3de\_vdainput 3de\_surfcheck 3de\_stlc 12/31 17:04 (deskartes)<br>12/31 17:04 (deskartes)<br>12/31 17:04 (deskartes)<br>12/31 17:04 (deskartes)<br>12/31 17:04 (deskartes)<br>12/31 17:04 (deskartes)<br>12/31 17:04 (deskartes)<br>12/31 17:04 (deskartes) 3de\_stlrepair 3de\_encrypt 3de\_communicate<br>3de\_mod 3de\_vis 3de\_ncpath 3de\_all 3de\_trans<br>3de\_visplus License files: deskartes.lic

**Note:** You need to let the Command Prompt window exist as long as you want the license server to run. Closing the window will end the license server process. In this default configuration the license server also writes its log information to the same Command Prompt window. If you want to get the license server survive closing the Command Prompt, user logout etc. see the "Running the license server as a Windows service" section below.

## Checking the license server status

The license server has an internal www-server waiting for connections at IP port 5054. So you can view the license server status information by connecting to that server with any web-browser (Internet Explorer, Firefox, Opera etc.). If running the browser at the license server machine the correct URL for the license server is

## **http://localhost:5054**

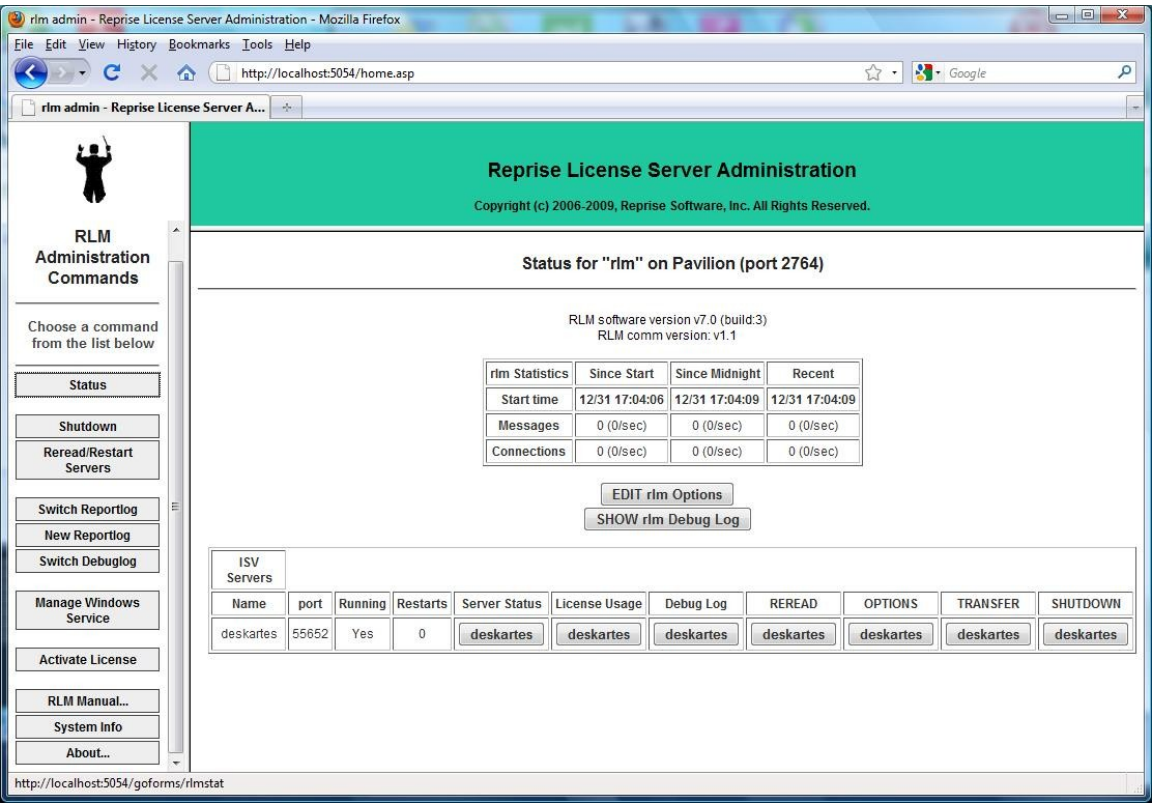

# Shutting down the license server

To shut down the license server, run the command ".\rlmdown RLM -q" in another Windows Command Prompt window.

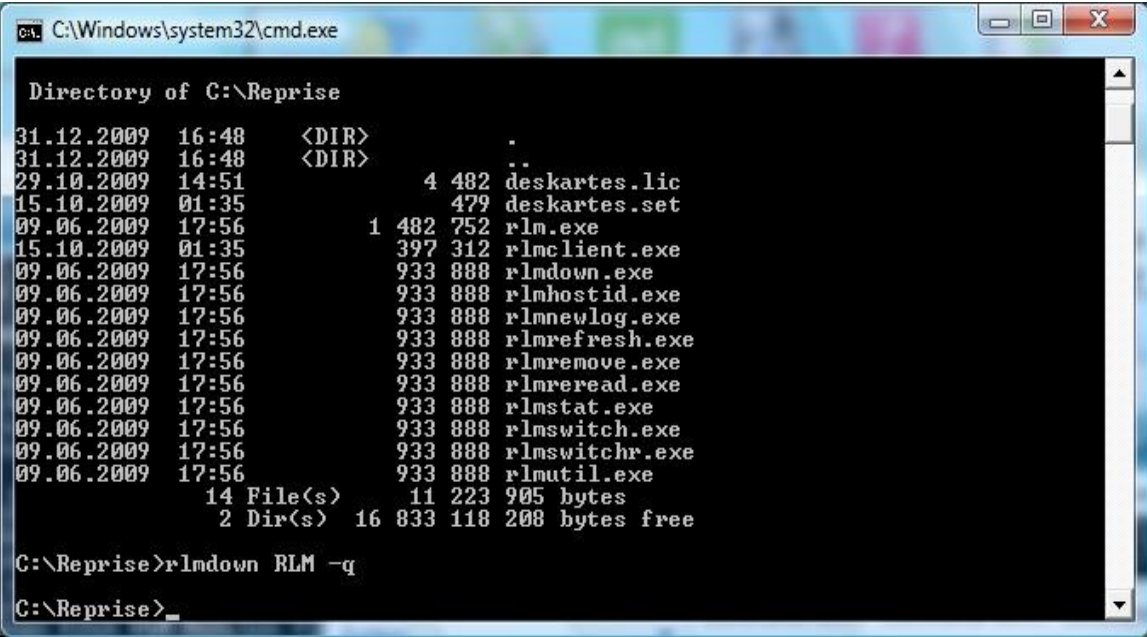

In the Command Prompt window where you started the server, you can now see also the shutdown messages.

 $\Box$   $\Box$   $X$ C:\Windows\system32\cmd.exe C:\Reprise>.\rlm<br>12/31 17:04 (rlm) RLM License Server Version 7.0BL3  $\blacktriangle$ Copyright (C) 2006-2009, Reprise Software, Inc. All rights reserved 12/31 17:04 (rlm) License server started on Pavilion<br>12/31 17:04 (rlm) License server started on Pavilion<br>12/31 17:04 (rlm) Server architecture:  $x86_w2$ <br>12/31 17:04 (rlm) License files:<br>12/31 17:04 (rlm) deskartes.lic<br>12/ Copyright (C) 2006-2009, Reprise Software, Inc. All rights reserved RLM contains software developed by the OpenSSL Project<br>for use in the OpenSSL Toolkit (http//www.openssl.org)<br>Copyright (c) 1998-2003 The OpenSSL Project. All rights reserved. 12/31 17:04 (deskartes)<br>12/31 17:04 (deskartes) Server started on Pavilion (hostid: 00ffbd077c9e) for:<br>12/31 17:04 (deskartes) 3de\_clitool 3de\_igs2vda 3de\_stl2igs 3de\_stlcut<br>12/31 17:04 (deskartes) 3de\_stlpart 3de\_ .<br>12/31 17:04 (deskartes)<br>12/31 17:04 (deskartes) 3de\_tr2st1 3de\_trbool 3de\_troffs 3de\_trsupp<br>3de\_vda2igs 3de\_vda2tr 3de\_vdaselect 3de\_shellin  $3d$  and  $3d$  and  $3d$  and  $3d$  and  $3d$  and  $12.71$  17:04 (deskartes)  $3d$  at the pair 3d energy  $3d$  and  $12.71$  17:04 (deskartes)  $3d$  and  $3d$  and  $3d$  and  $3d$  and  $3d$  and  $3d$  and  $12.71$  17:04 (deskartes)  $3d$  and 12/31 17:04 (deskartes) 3de\_rapidcam 3de\_vdainput 3de\_surfcheck 3de\_stlc 3de\_stlrepair 3de\_encrypt 3de\_communicate<br>3de\_mod 3de\_vis 3de\_ncpath 3de\_all 3de\_trans<br>3de\_visplus

# Running the license server as a Windows service

If you need to be able to get the license server to survive closing the Command Prompt, user logout etc. it is possible by defining the license server to run as a Windows service.

You can add a new rlm service to the Windows service list either using the "Manage Windows Service" tool in the rlm web interface or the rlm command in the Command Prompt.

Using the "Manage Windows Service" tool you need to do the following:

- Start the license server with the rlm command in the Command Prompt.
- Connect to the rlm web server with a browser ("http://localhost:5054").
- Select the "Manage Windows Service" tool.
- Fill in the service information and select the "INSTALL service" action.
- Press "Apply".

Using the rlm command you need to add following options to the command:

- The "-install service" option.
- The "-service name" option followed by the name for the service ("rlm-deskartes").
- The "-dlog" option followed by the full path of the log file.
- The "-c" option followed by the full path of the license file.

Adding a new Windows service with either method does not start the license server. The startup type of the service is however set to "Automatic", so the service (the license server) will be automatically started at the next restart of the machine.

It is possible to start the new service also without a reboot, using the Windows Services control panel. If you added the service using the "Manage Windows Service" tool in the rlm web interface, you have to however first stop the rlm running for that, before starting a new instance of rlm through the service.

The installed rlm service can also be removed from the Windows service list using either the "Manage Windows Service" tool or the rlm command.

Using the "Manage Windows Service" tool you need to do the following:

- Connect to the rlm web server with a browser ("http://localhost:5054").
- Select the "Manage Windows Service" tool.
- Fill in the service information and select the "REMOVE service" action.
- Press "Apply".

Using the rlm command you need to add the "-delete service" option to the command.

The service has to be stopped via the Windows Services control panel before it can be removed.

#### Installing rlm as a Windows service using the "Manage Windows Service" tool

For example if you have the license file (deskartes.lic) in the directory "c:\reprise", want the logfile (repriselog.txt) to be written in the same directory and the service to be called "rlm-deskartes", you need to do the following.

Start the license server with the rlm command in the Command Prompt. (See the "Starting the license server" section above.)

Connect to the rlm web server with a browser ("http://localhost:5054").

Select the "Manage Windows Service" tool.

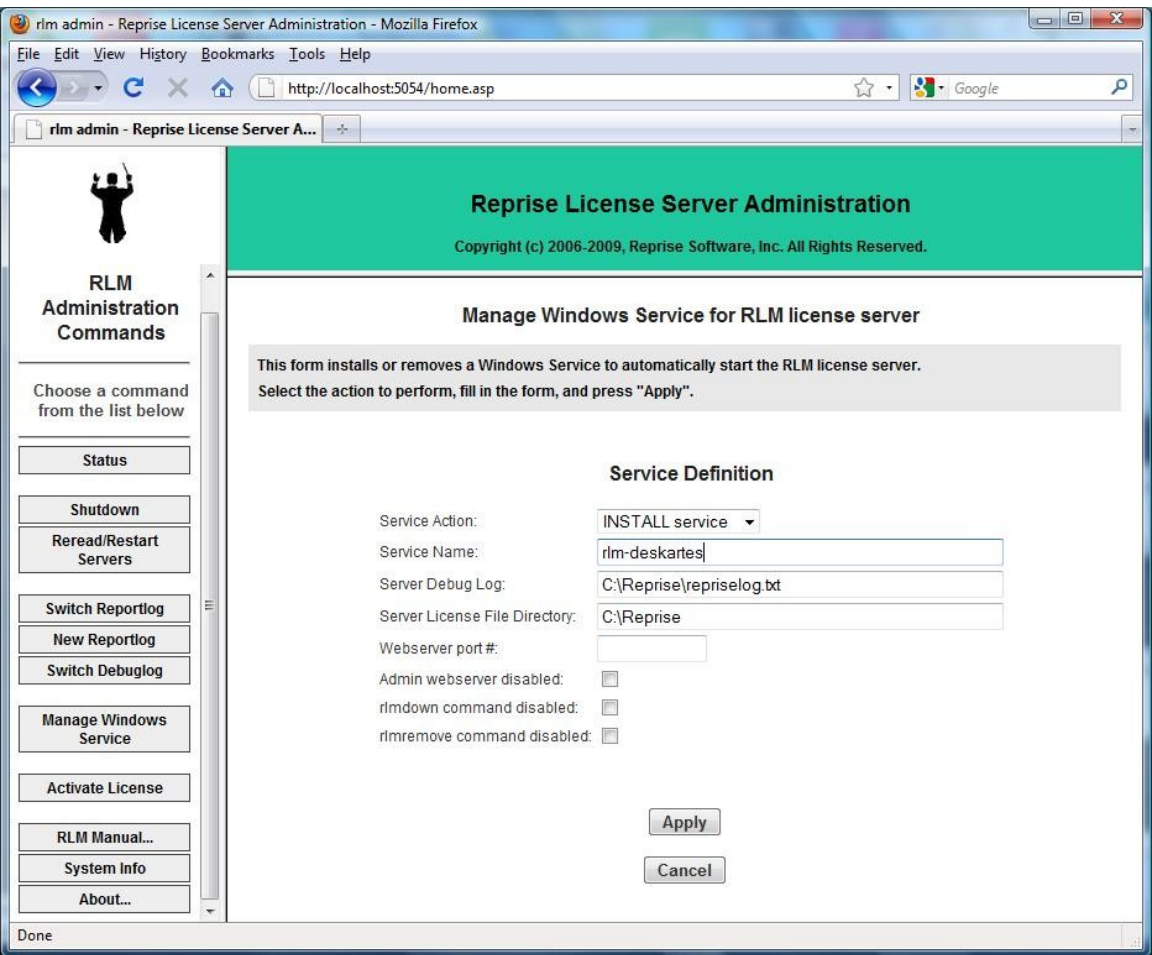

Fill in the service information and select the "INSTALL service" action.

Press "Apply"

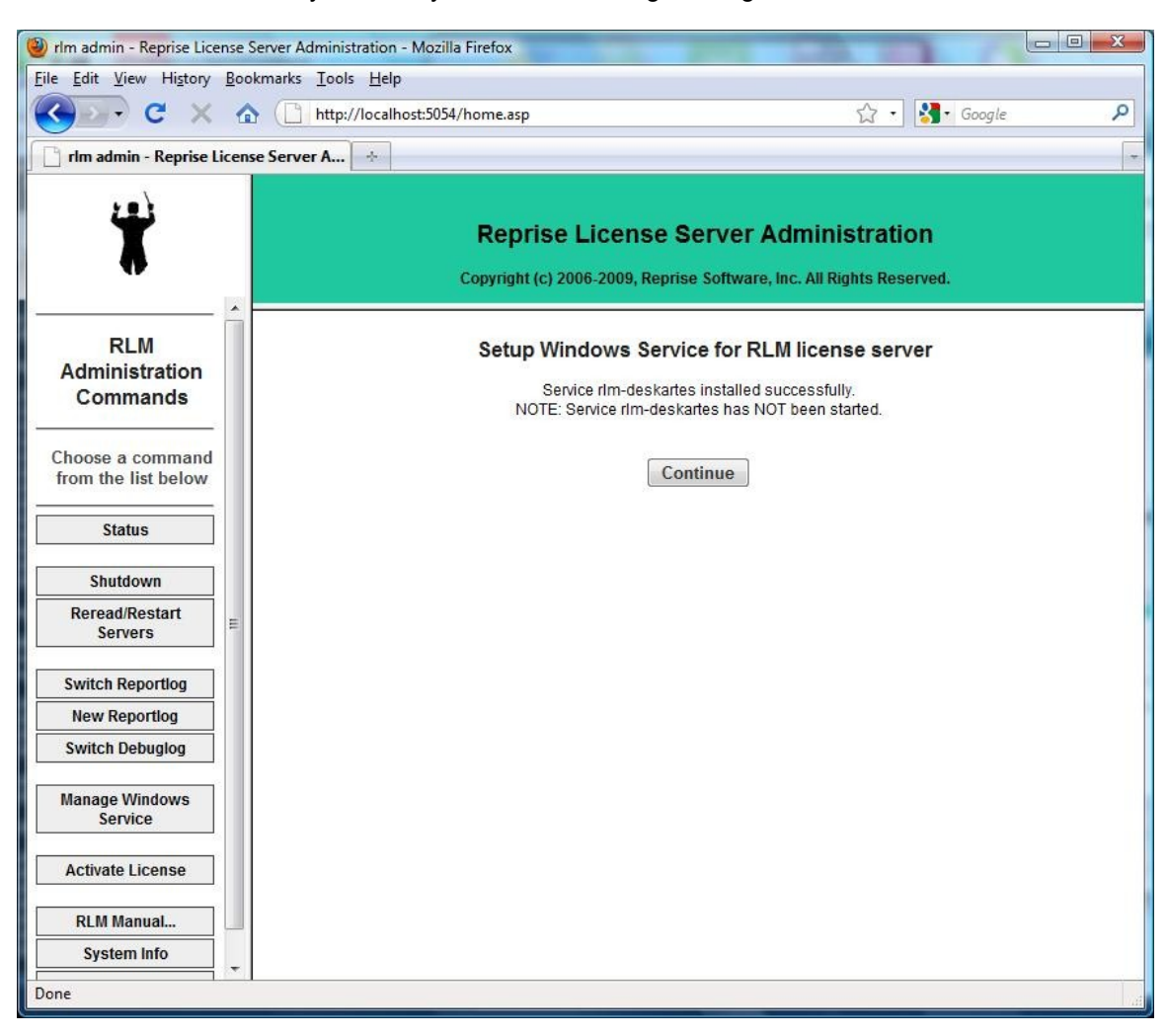

If the service is successfully installed, you see the following message.

**Note:** If you have the User Account Control (UAC) enabled on Windows Vista, you might get an error message saying that "Service install failed. Error: Access to Service Control Manager denied."

The solution to this is to start a Command Prompt using the "Run as administrator" command, and then start the rlm for the web interface from that Command Prompt.

You can find the "Run as administrator" command in the popup menu that appears when you click the Start menu item for the Command Prompt (Start->All Programs->Accessories->Command Prompt) with the right mouse button.

#### Installing rlm as a Windows service using the rlm command

For example if you have the license file (deskartes.lic) in the directory "c:\reprise", want the logfile (repriselog.txt) to be written in the same directory and the service to be called "rlm-deskartes", you need to do the following rlm install command in the Windows command prompt.

```
rlm -install_service -service_name rlm-deskartes -dlog
c:\reprise\repriselog.txt -c c:\reprise\deskartes.lic
```
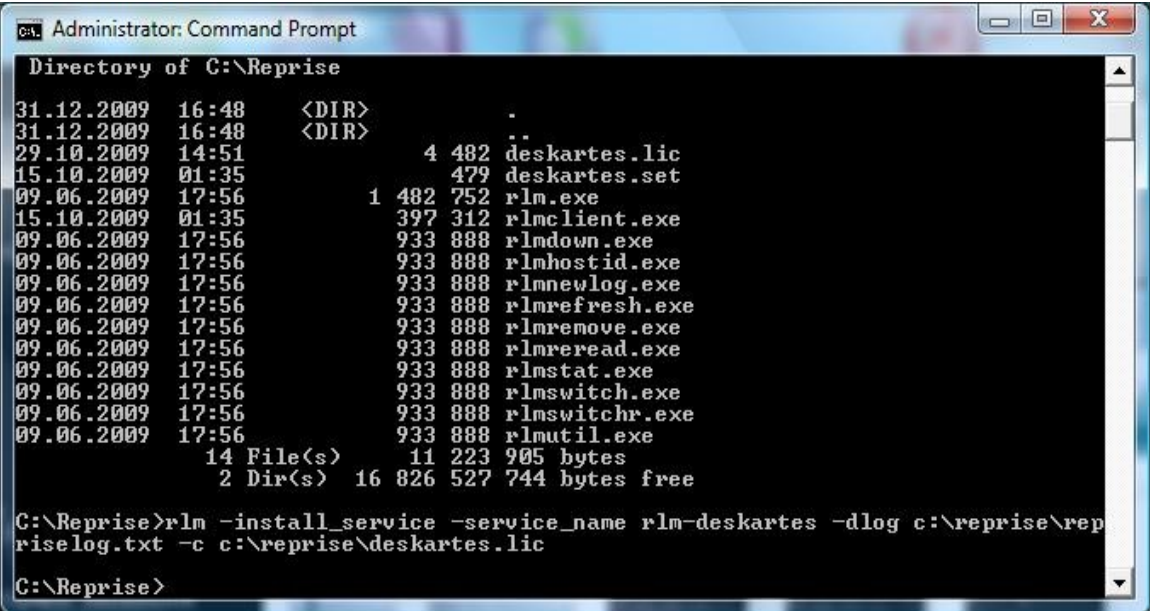

**Note:** If you have the User Account Control (UAC) enabled on Windows Vista, you might get an error message saying that "Error: Access to Service Control Manager denied."

The solution to this is to start a Command Prompt using the "Run as administrator" command, and then run the rlm command in that Command Prompt.

You can find the "Run as administrator" command in the popup menu that appears when you click the Start menu item for the Command Prompt (Start->All Programs->Accessories->Command Prompt) with the right mouse button.

#### Starting rlm service using the Windows Services control panel

**Note:** If you installed the rlm Windows service using the "Manage Windows Service" tool, you have to close the browser window and stop the rlm.exe run for that in a Command Prompt window. Otherwise you end up in running two license server instances.

Open the Windows Services control panel. In different versions of Windows it is found in slightly different paths.

Windows 7: "Start->Control Panel (View by: Large icons): Administrative Tools: Services"

Windows Vista: "Start->Control Panel (Classic View): Administrative Tools: Services"

Windows XP: "Start->Control Panel: Administrative Tools: Services"

The "rlm-deskartes" service is now found in the list of services.

Select the "rlm-deskartes" service and run the command "Start" from the "Action" menu.

The status of the service is then changed to "Started" and the rlm license server is running.

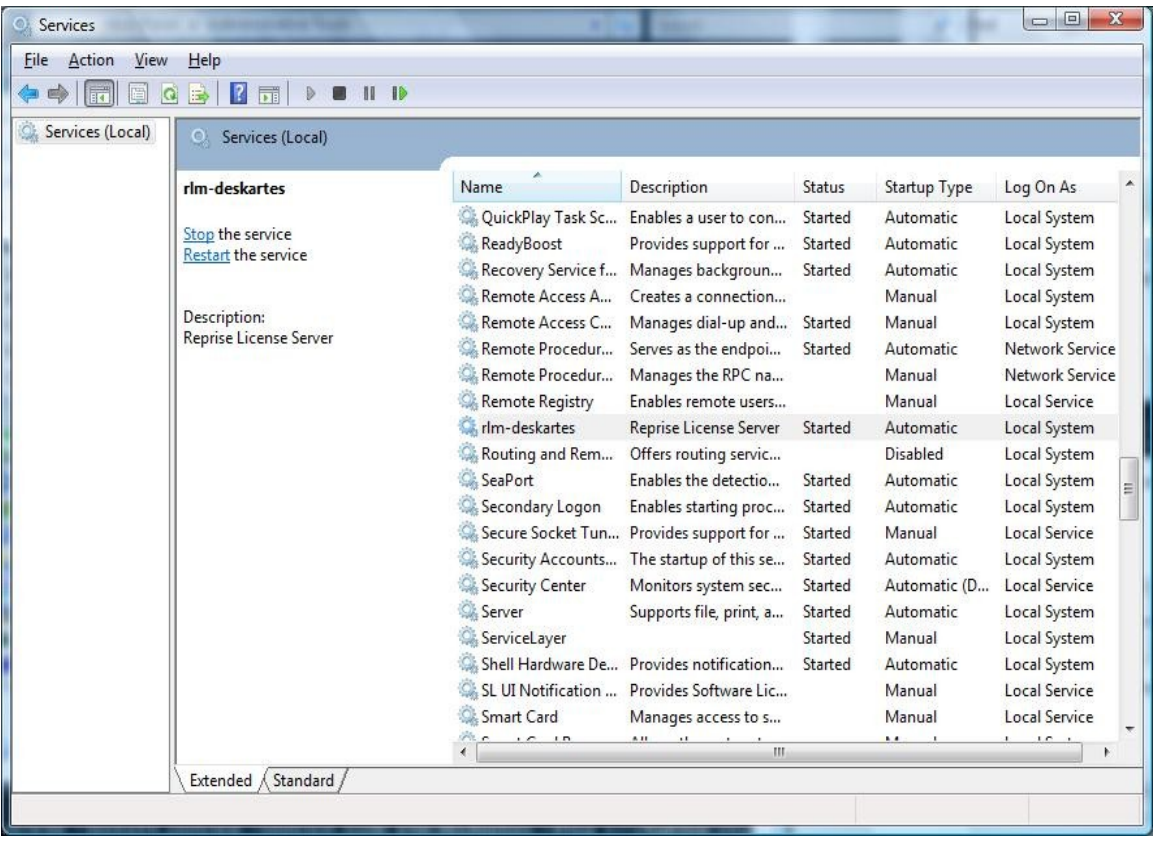

# Stopping rlm service using the Windows Services control panel

The rlm service is stopped via the Windows Services control panel in the same way as it was started.

Open the Windows Services control panel.

Select the "rlm-deskartes" service in the list and run the command "Stop" from the "Action" menu.

The "Started" string then disappears from the "Status" field and the rlm license server is stopped.

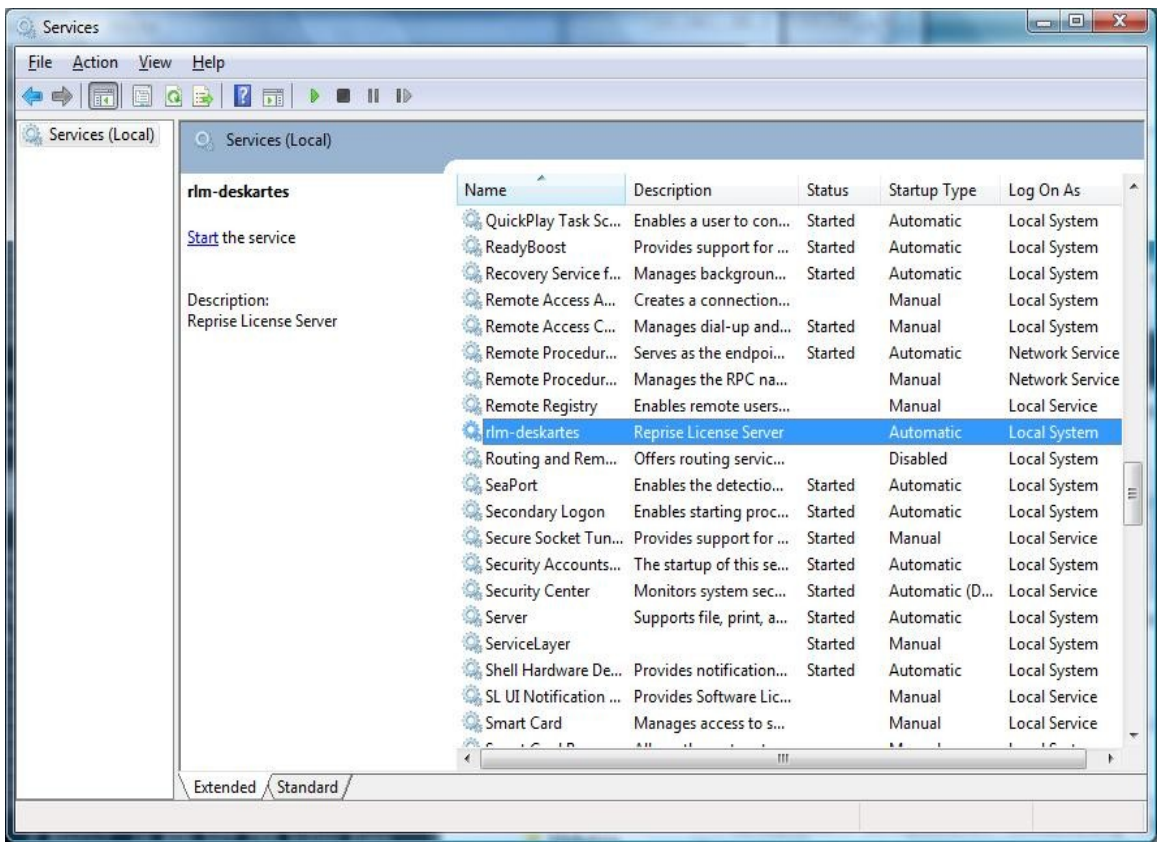

**Note:** The rlm service has to be stopped before it can be removed from the services list.

#### Removing rlm service using the "Manage Windows Service" tool

**Note:** Because the rlm service has to be stopped before it can be removed, you cannot use the web interface of the rlm service process for removing the service. You have to start another rlm license server from the Command Prompt for the web interface.

To remove the rlm service from the Windows service list do the following.

Start the license server with the rlm command in the Command Prompt. (See the "Starting the license server" section above.)

Connect to the rlm web server with a browser ("http://localhost:5054").

Select the "Manage Windows Service" tool.

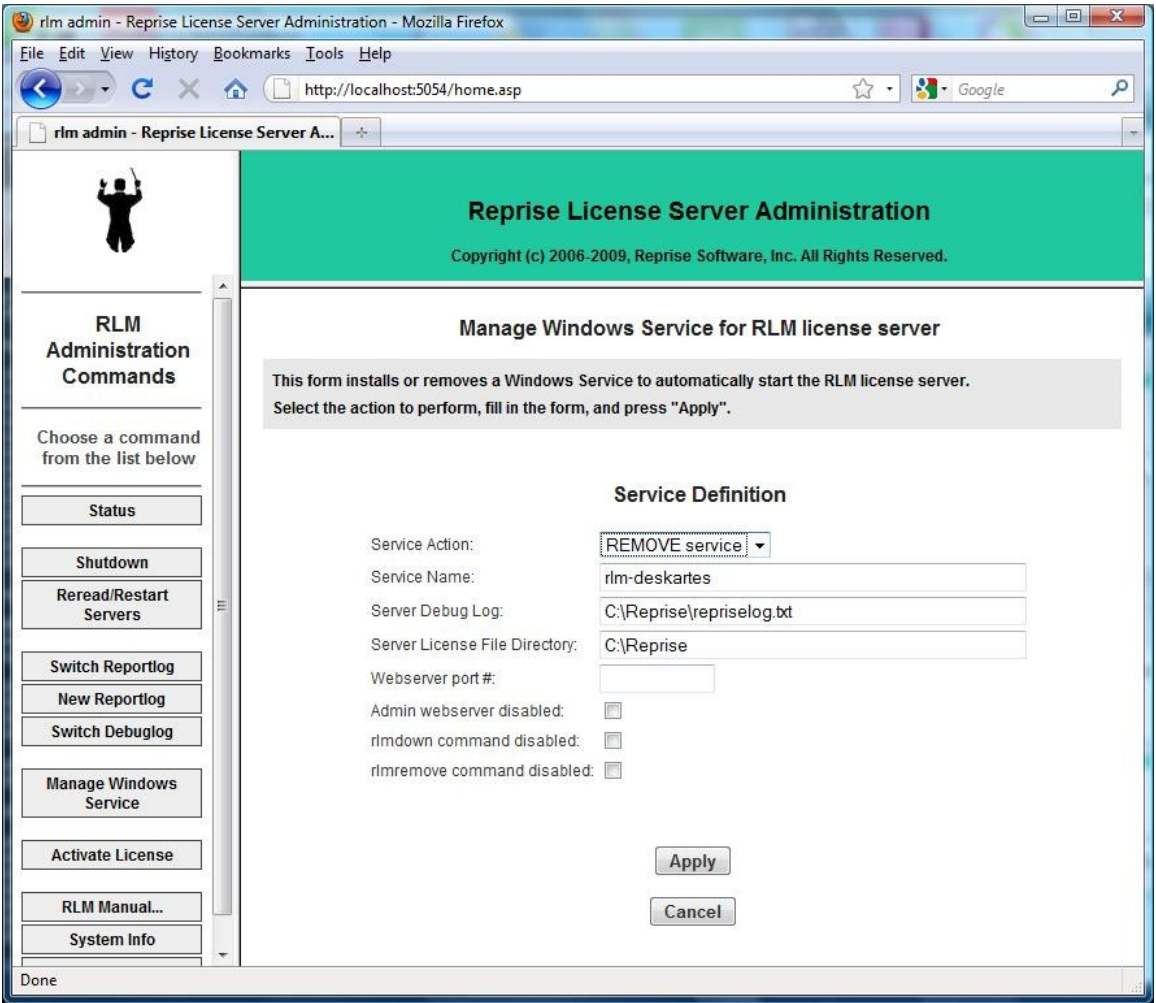

Fill in the service name ("rlm-deskartes") and select the "REMOVE service" action.

Press "Apply"

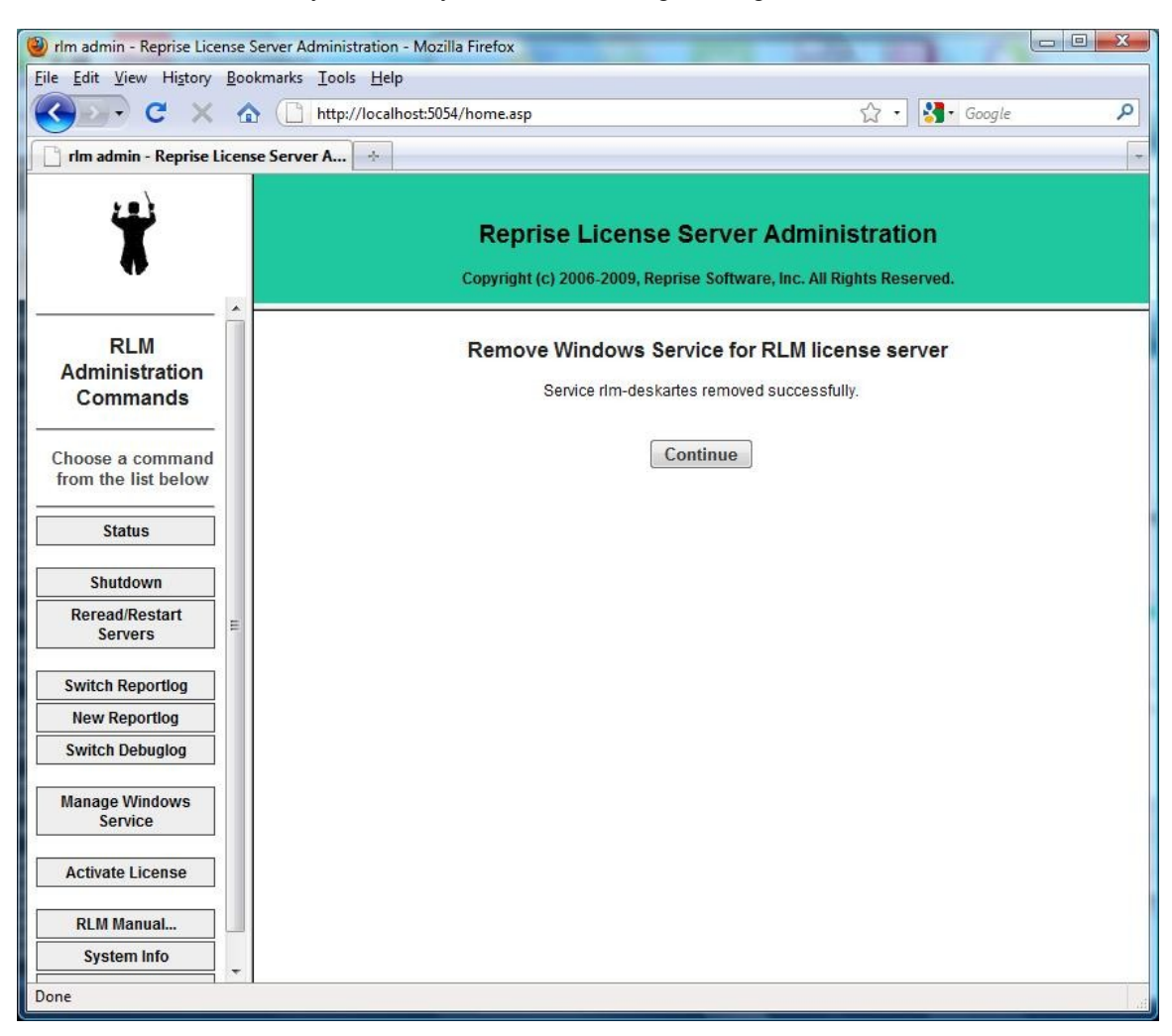

If the service is successfully removed, you see the following message.

**Note:** If you have the User Account Control (UAC) enabled on Windows Vista, you might get an error message saying that "Service "rlm-deskartes" deletion failed. Error: OpenService failed (5)."

The solution to this is to start a Command Prompt using the "Run as administrator" command, and then start the rlm for the web interface from that Command Prompt.

You can find the "Run as administrator" command in the popup menu that appears when you click the Start menu item for the Command Prompt (Start->All Programs->Accessories->Command Prompt) with the right mouse button.

#### Removing rlm service using the rlm command

To remove the rlm service from the Windows service list run the following command in the Windows Command Prompt.

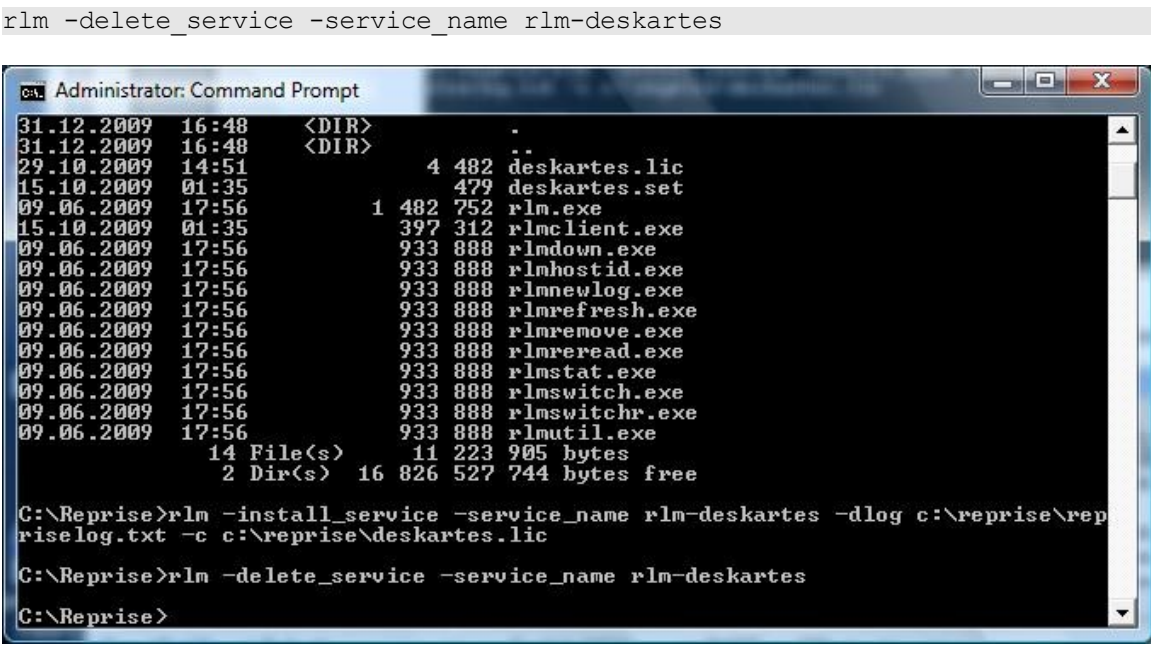

**Note:** If you have the User Account Control (UAC) enabled on Windows Vista, you might get an error message saying that "Error: OpenService failed (5)."

The solution to this is to start a Command Prompt using the "Run as administrator" command, and then run the rlm command in that Command Prompt.

You can find the "Run as administrator" command in the popup menu that appears when you click the Start menu item for the Command Prompt (Start->All Programs->Accessories->Command Prompt) with the right mouse button.

### Checking the rlm service removal with the Windows Services control panel

After removing the rlm service with either "Manage Windows Service" tool or the rlm command, you can check again the services list in the Windows Services control panel.

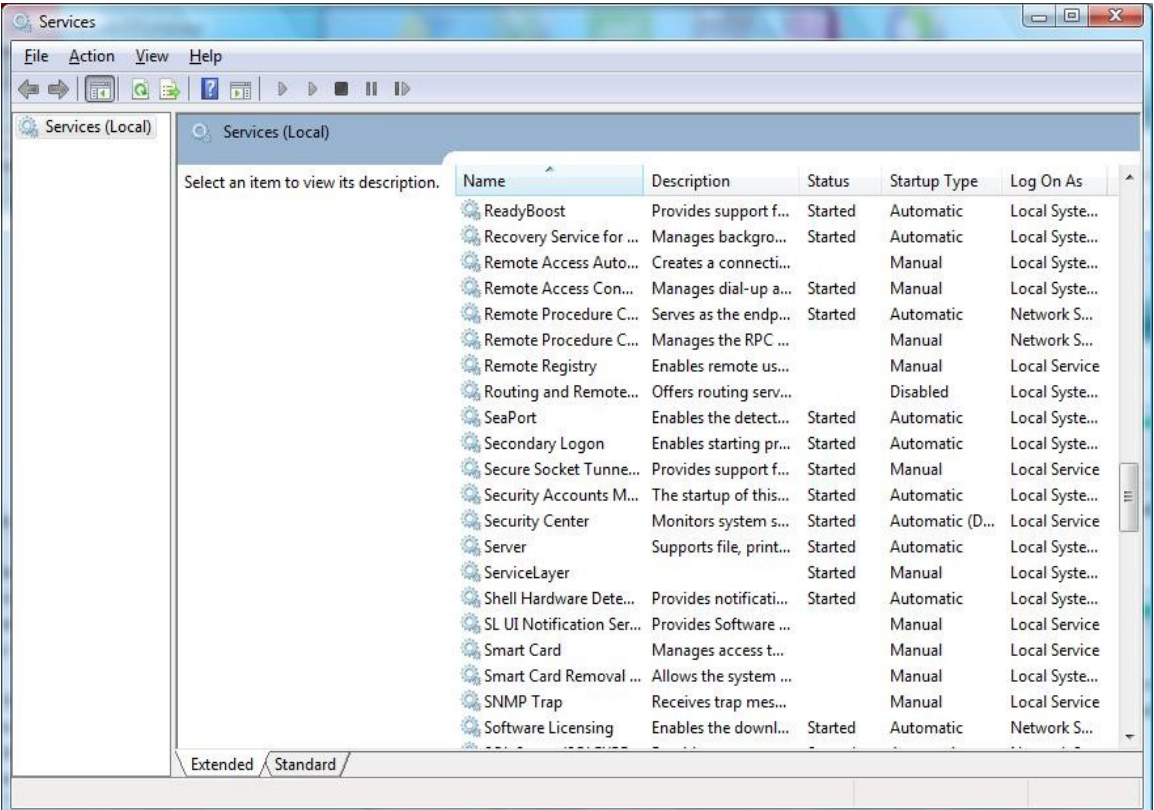

The "rlm-deskartes" service should not be found in the services list any more.

#### The rlm license server log file

When running the rlm license server as a Windows service, it writes its log information to the file defined in the rlm startup command or in the "Manage Windows Service" tool (for example: "c:\reprise\repriselog.txt"). The log file contains the similar information that is shown in the startup command prompt in the default configuration.

The information in the log file is useful especially when trying to resolve problems in running the rlm license server.

#### Additional information

For further details see "Running the *rlm* server as a service on Windows" in "**The License Server**" section, and the ISV line description in the "**The License File**" section, of the Reprise end user manual ([http://www.reprisesoftware.com/RLM\\_Enduser.html](http://rs6.net/tn.jsp?t=9mlwtbcab.0.pzpvtbcab.ru4665bab.5&ts=S0256&p=http%3A%2F%2Fwww.reprisesoftware.com%2FRLM_Enduser.html)).

# Floating license client configuration in 3Data Expert

The license system settings can be changed in 3Data Expert by selecting the "Edit->Preferences" in the program menus.

Choose the "Licensing" category in the Preferences window.

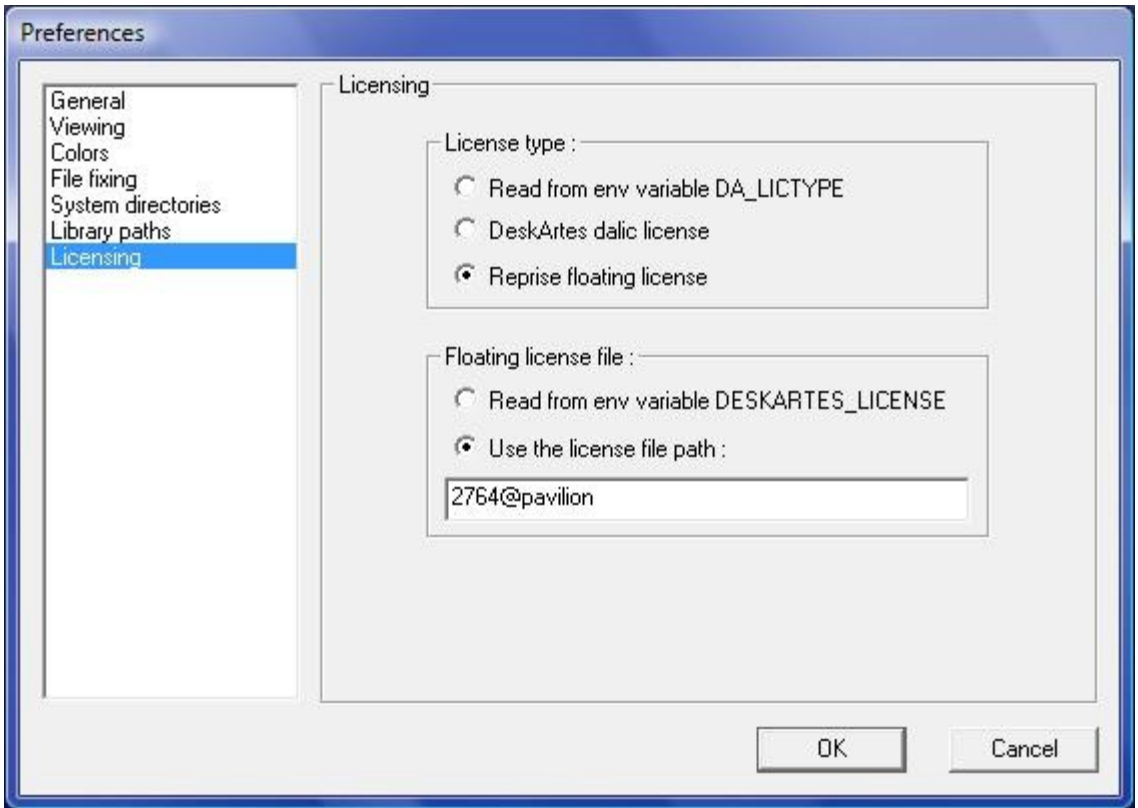

Select the "Reprise floating license" as the License type and the "Use the license file path" in the Floating license file setting.

Fill in the path to the license server in the corresponding text field.

The path is of format "<IP-port>@<lic-server-hostname>, where <IP-port> is the port number of the license server (default: 2764) and the <lic-server-hostname> is the host name of the license server machine in the network.

The correct port number and the hostname can be also checked from the HOST line of the license file (second and fourth field)

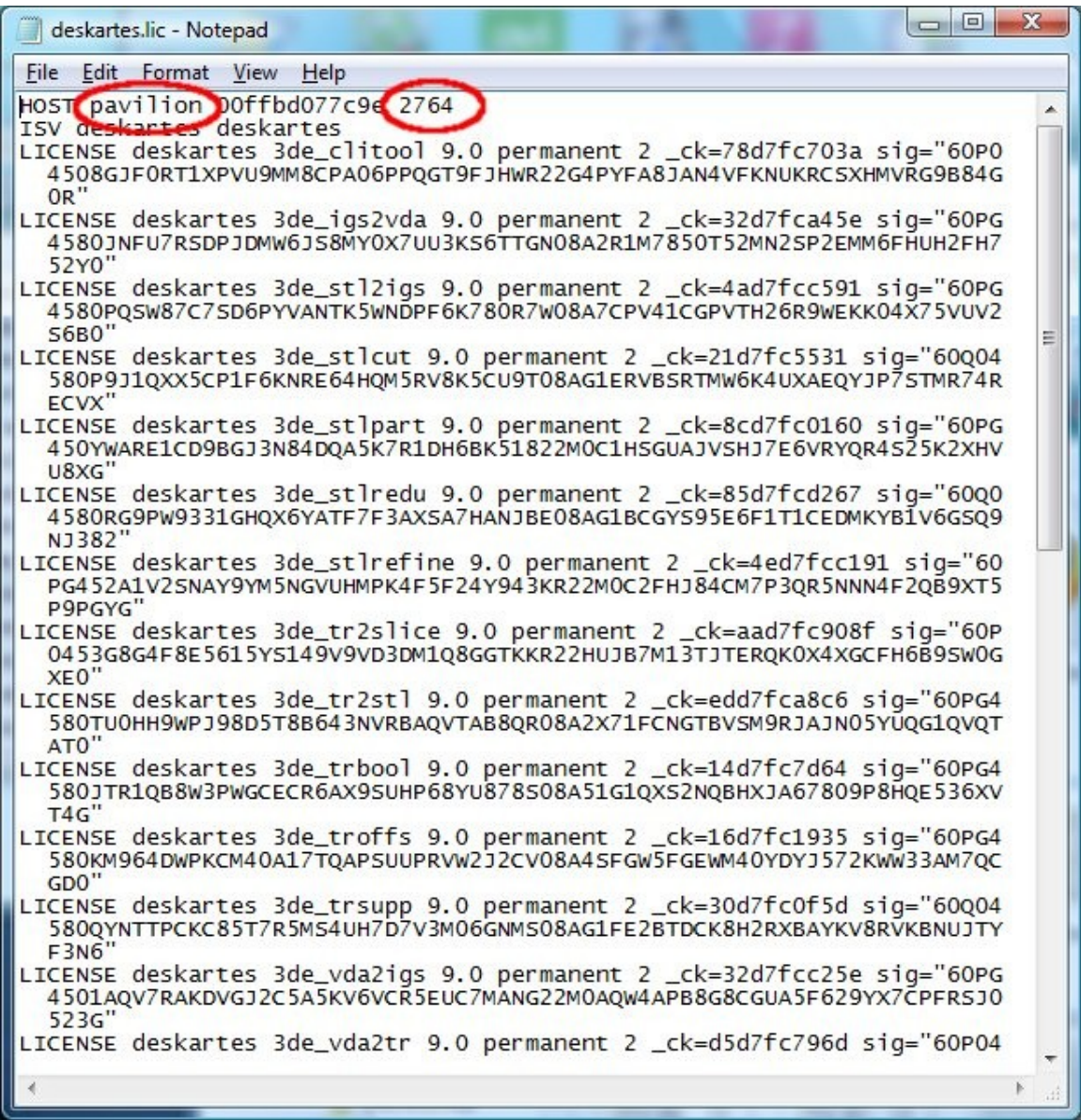

or in the license server startup messages (lines: "License server started on ..." and "Using TCP/IP port ...").

 $\Box$   $\Box$   $\Box$ C:\Windows\system32\cmd.exe - .\rlm ▲ C:\Reprise>.\rlm<br>12/31 17:04 (rlm) RLM License Server Version 7.0BL3 Copyright (C) 2006-2009, Reprise Software, Inc. All rights reserved (rlm) License server started or Pavilion<br>
(rlm) Server architecture: x86\_w2<br>
(rlm) License files:<br>
(rlm) deskartes.lic<br>
(rlm) web server starting on port 5054<br>
(rlm) Using TCP/IP port 2764<br>
(rlm) Starting ISU server<br>
(rlm)  $\begin{array}{c} 17:04\\ 17:04\\ 17:04\\ 17:04\\ 17:04\\ 17:04\\ 17:04\\ 17:04\\ 17:04\\ 17:04 \end{array}$  $12/31$  $12/31$  $\frac{12}{31}$ <br> $\frac{12}{31}$  $12/31$  $2/31$  $2/31$  $12/31$ 12/31 17:04<br>12/31 17:04<br>12/31 17:04<br>12/31 17:04<br>12/31 17:04 Copyright (C) 2006-2009, Reprise Software, Inc. All rights reserved RLM contains software developed by the OpenSSL Project<br>for use in the OpenSSL Toolkit (http//www.openssl.org)<br>Copyright (c) 1998-2003 The OpenSSL Project. All rights reserved. (deskartes)<br>
(deskartes) Server started on Pavilion (hostid: 00ffhd077c9e) for:<br>
(deskartes) 3de\_clitool 3de\_igs2vda 3de\_stl2igs 3de\_stlcut<br>
(deskartes) 3de\_stlpart 3de\_stlredu 3de\_stlrefine 3de\_tr2sli<br>
................... |<br>|12/31 17:04<br>|12/31 17:04<br>|12/31 17:04<br>|12/31 17:04 .<br>12/31 17:04 (deskartes)<br>12/31 17:04 (deskartes) 3de\_tr2st1 3de\_trbool 3de\_troffs 3de\_trsupp<br>3de\_vda2igs 3de\_vda2tr 3de\_vdaselect 3de\_shellin 12/31 17:04 (deskartes) 3de\_rapidcam 3de\_vdainput 3de\_surfcheck 3de\_stlc  $\frac{12}{31}$ <br> $\frac{12}{31}$ <br> $\frac{12}{31}$ <br> $\frac{12}{31}$ neck<br>
12/31 17:04 (deskartes) 3de\_stlre<br>
12/31 17:04 (deskartes) 3de\_mod 3d<br>
12/31 17:04 (deskartes) 3de\_vispl<br>
12/31 17:04 (deskartes) License files:<br>
12/31 17:04 (deskartes) License files:<br>
12/31 17:04 (deskartes) deskar 3de\_stlrepair 3de\_encrypt 3de\_communicate<br>3de\_mod 3de\_vis 3de\_ncpath 3de\_all 3de\_trans<br>3de\_visplus

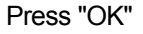

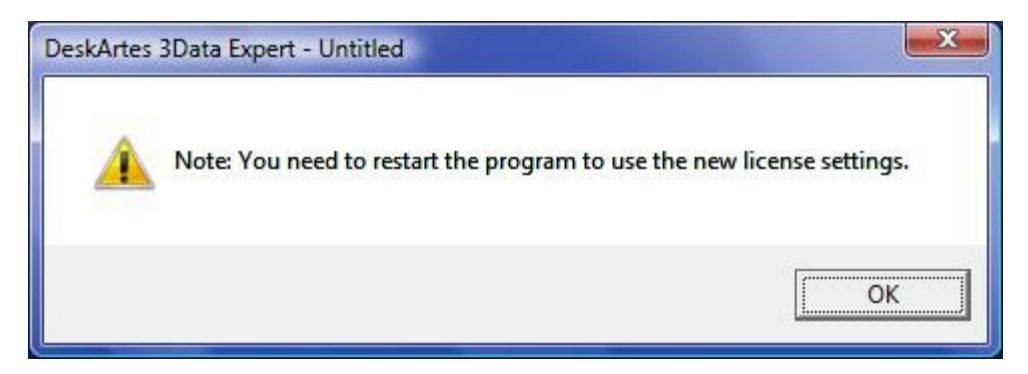

When the program reminds you about need to restart the program, exit the 3Data Expert and start it again.